## **Setting up HonorLock in a Course**

1. Navigate to the page of your course that you want to put the exam on. Under Build Content or Tools, select Honorlock LTI.

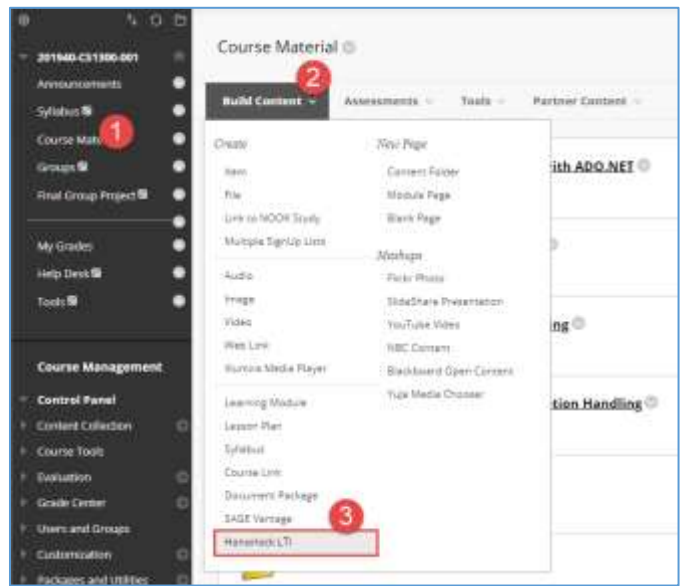

2. Enter the following information into the LTI creation form: Name: Honorlock Description (optional): Honorlock online remote proctoring. Permit Users to View this Content: No Note: this is important as it limits the LTI to faculty use only (as intended) Track Number of Views: No Select Date and Time Restrictions: None

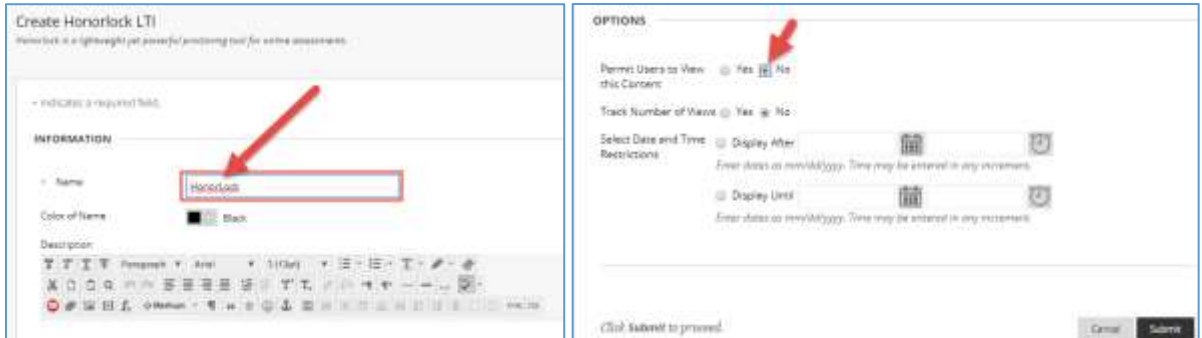

3. Select Honorlock to launch the Honorlock LTI tool.

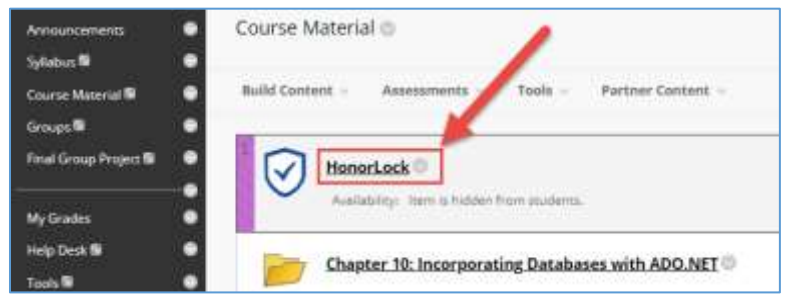

By launching the Honorlock LTI tool, you have now successfully enabled Honorlock in your course. Moving forward, the Honorlock LTI tool will be your one-stop-shop for reviewing proctored exams, viewing proctor test results, adding practice tests, and much more. As a first step, let's enable Honorlock in an assessment.

## **Enable HonorLock in an Assessment**

1. Once there is an assessment in your course content menu, navigate to the test options by clicking on the down arrow symbol to the right of the assessment name. Click on the symbol to open up the context menu, and then select **Edit the Test Options**.

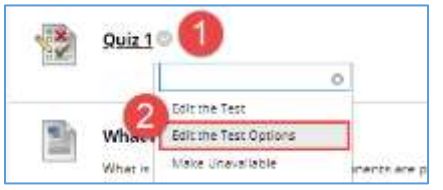

2. Navigate to the Honorlock section of the test options, and select **Click to Enable** to enable Honorlock in your assessment.

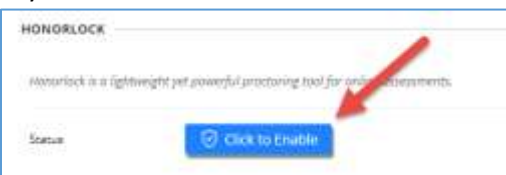

3. Make changes on the proctoring options below by clicking each. When you made all changes, press Submit button.

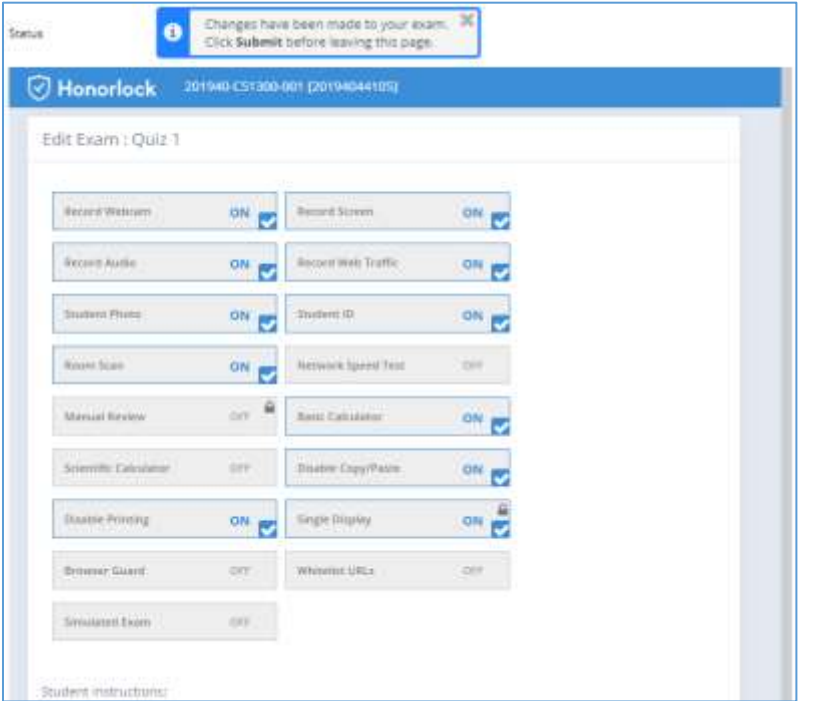

Your assessment is now enabled with Honorlock and ready for Honorlock proctoring!

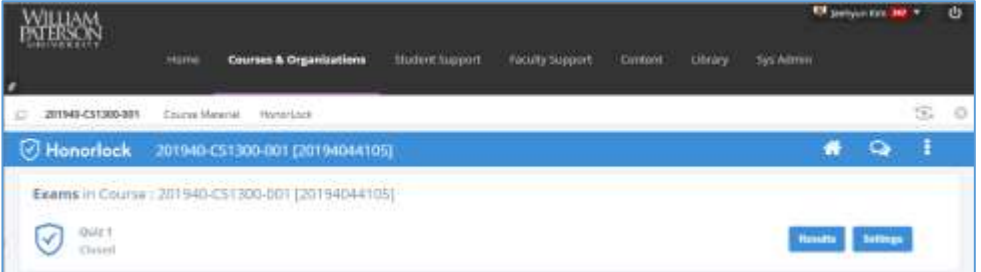

## **Explanation of Proctoring Options**

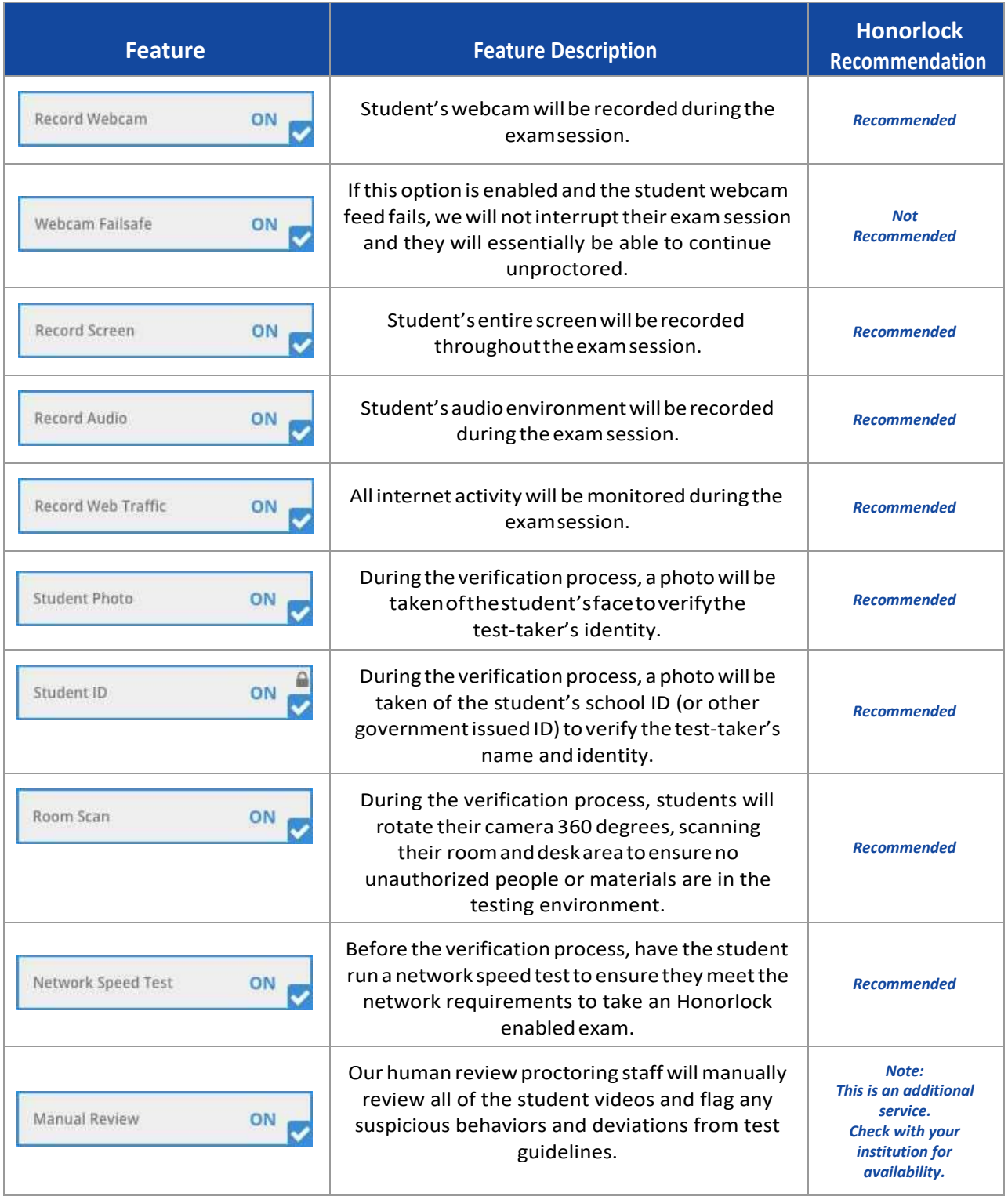

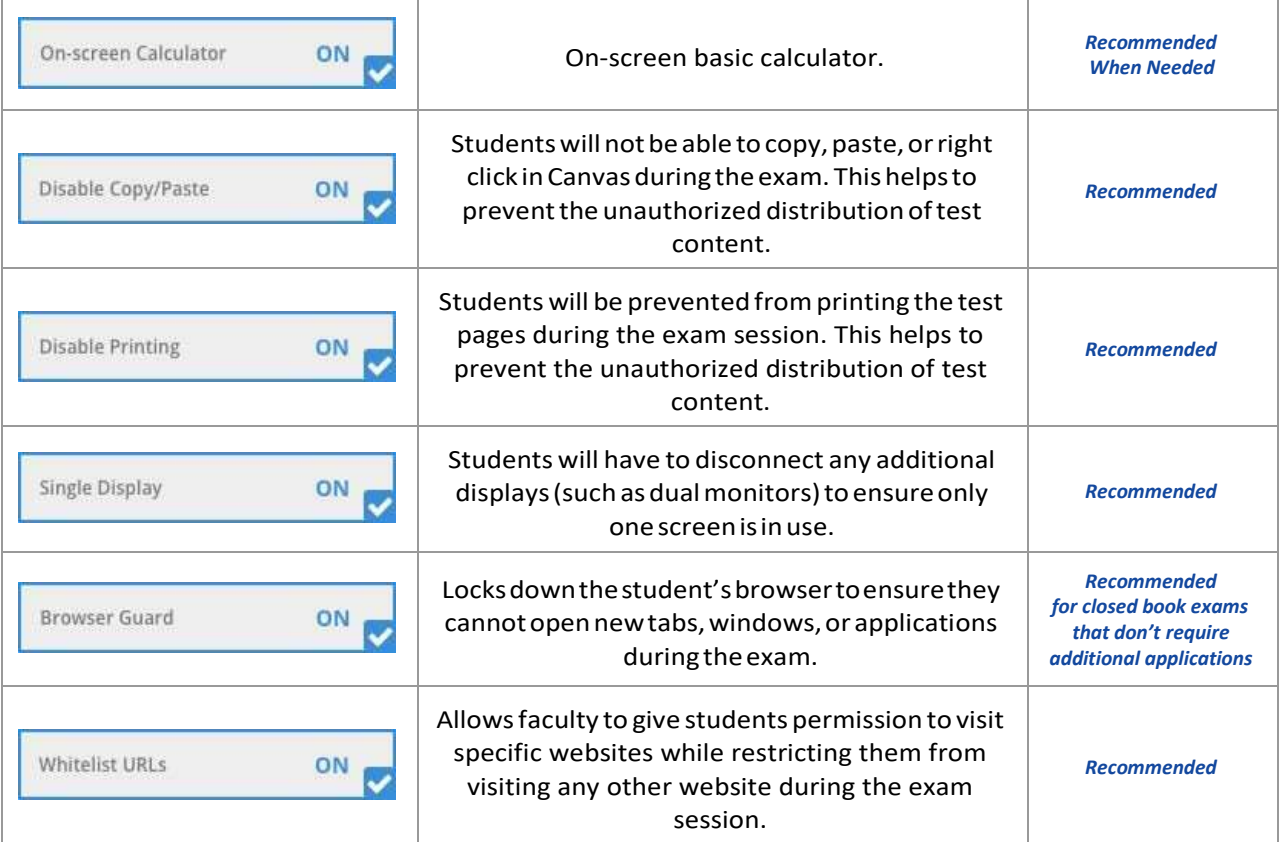